### Department of Agriculture

Government of Kerala

# 2019

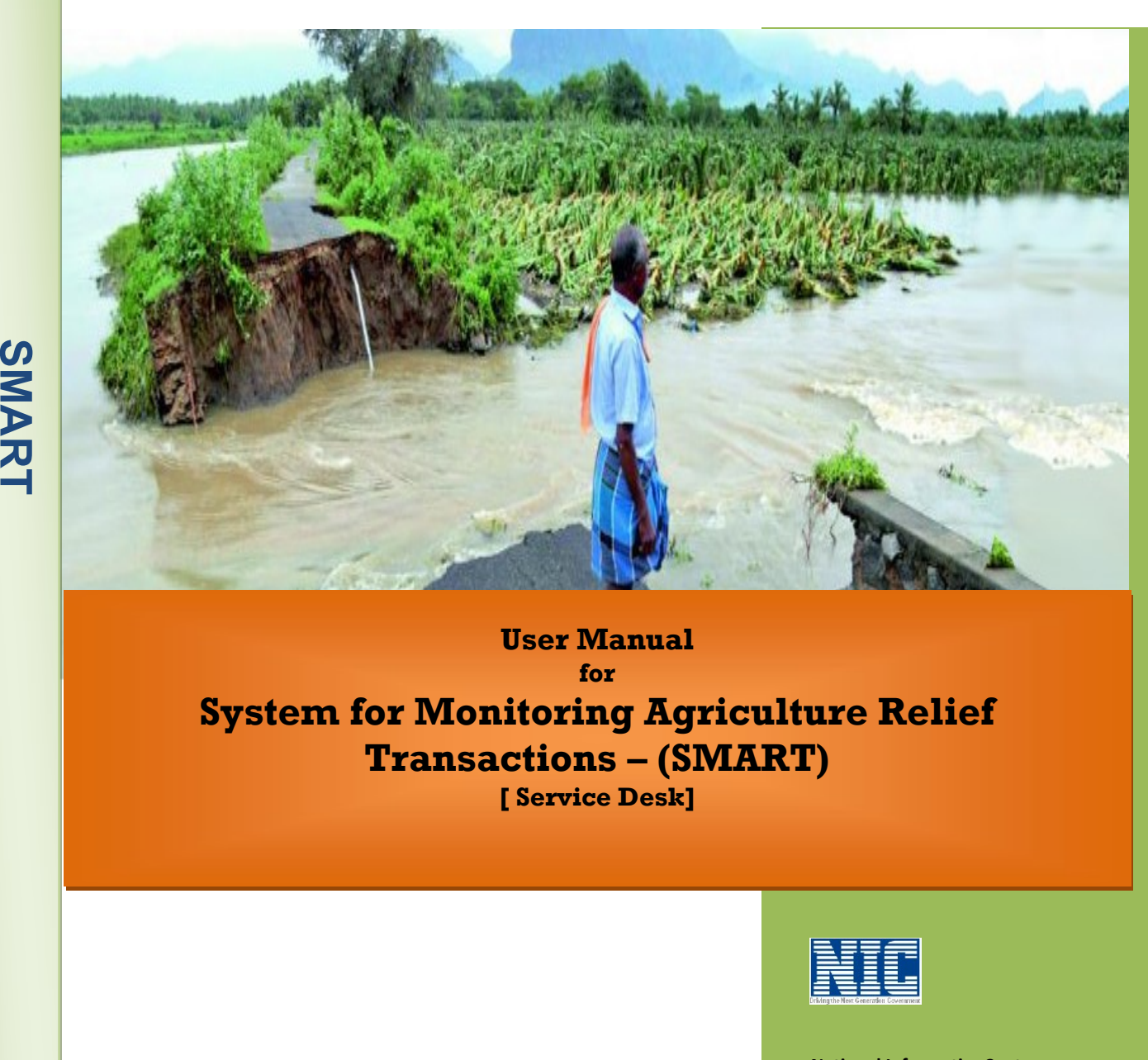

## User Manual for System for Monitoring Agriculture Relief Transactions – (SMART) [ Service Desk]

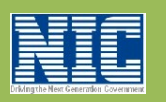

National Informatics Centre Kerala State Unit Department of Electronics and Information Technology Ministry of Communications & Information TechnologyGovernment of India

I

#### Service Desk Interface

Service Desk can submit application for relief. When 'Application Details' Tab of first application is saved, system automatically register the farmer as SMART beneficiary and will generate a Smart Beneficiary Registration ID (SMART ID). This ID can be used for all the future interactions with the department.

#### 1 Application Submission (Calamity Relief )

 After Successful login with valid credentials, the service desk interface will be displayed with following menu. Select Application Submission menu to proceed.

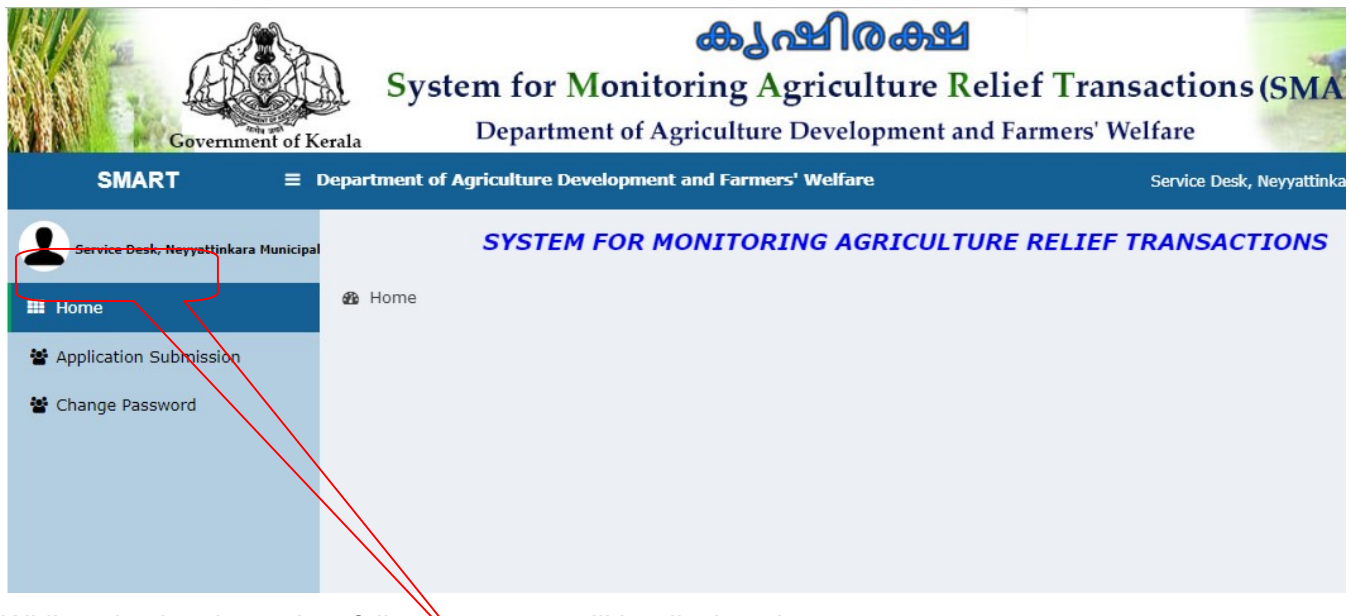

While selecting the option, following screen will be displayed.

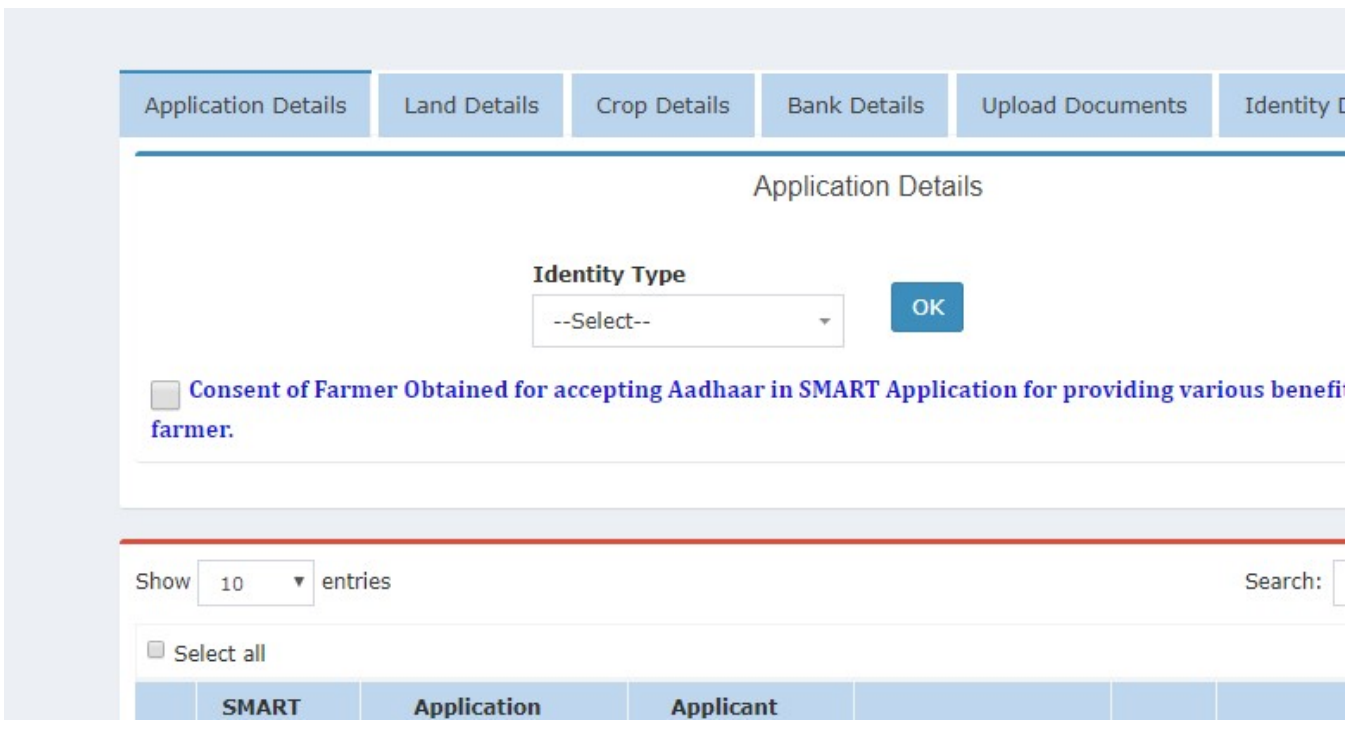

First select the farmer identity type (Smart Beneficiary ID, Aadhaar)from the drop down list then click the OK button. Then enter the aadhaar or SMART ID. Details of the farmer will be searched in SMART Farmer Data Bank and displayed on screen. If data is not available, provision will be given to register new farmer as shown below.

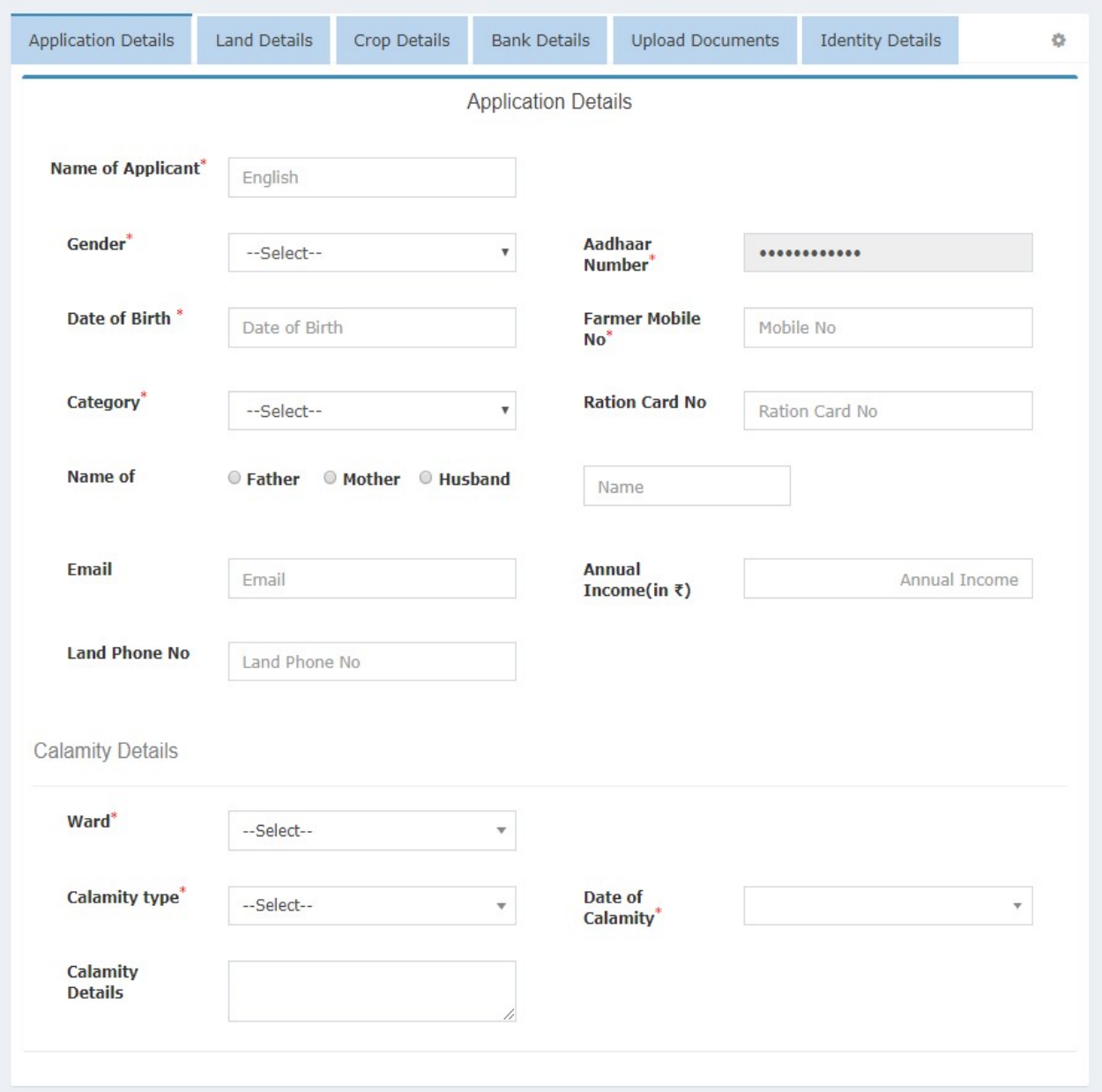

#### Tab 1. 1:- Application Details

This form is used to enter the farmer details and calamity loss details. The farmer identity details, Address details and calamity details are captured here. The entered data can be edited or deleted using the Edit or Delete action links.

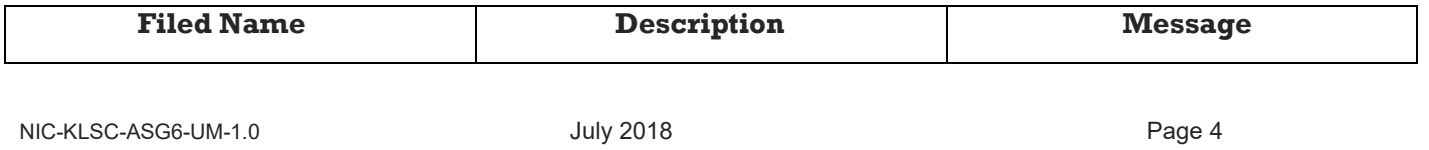

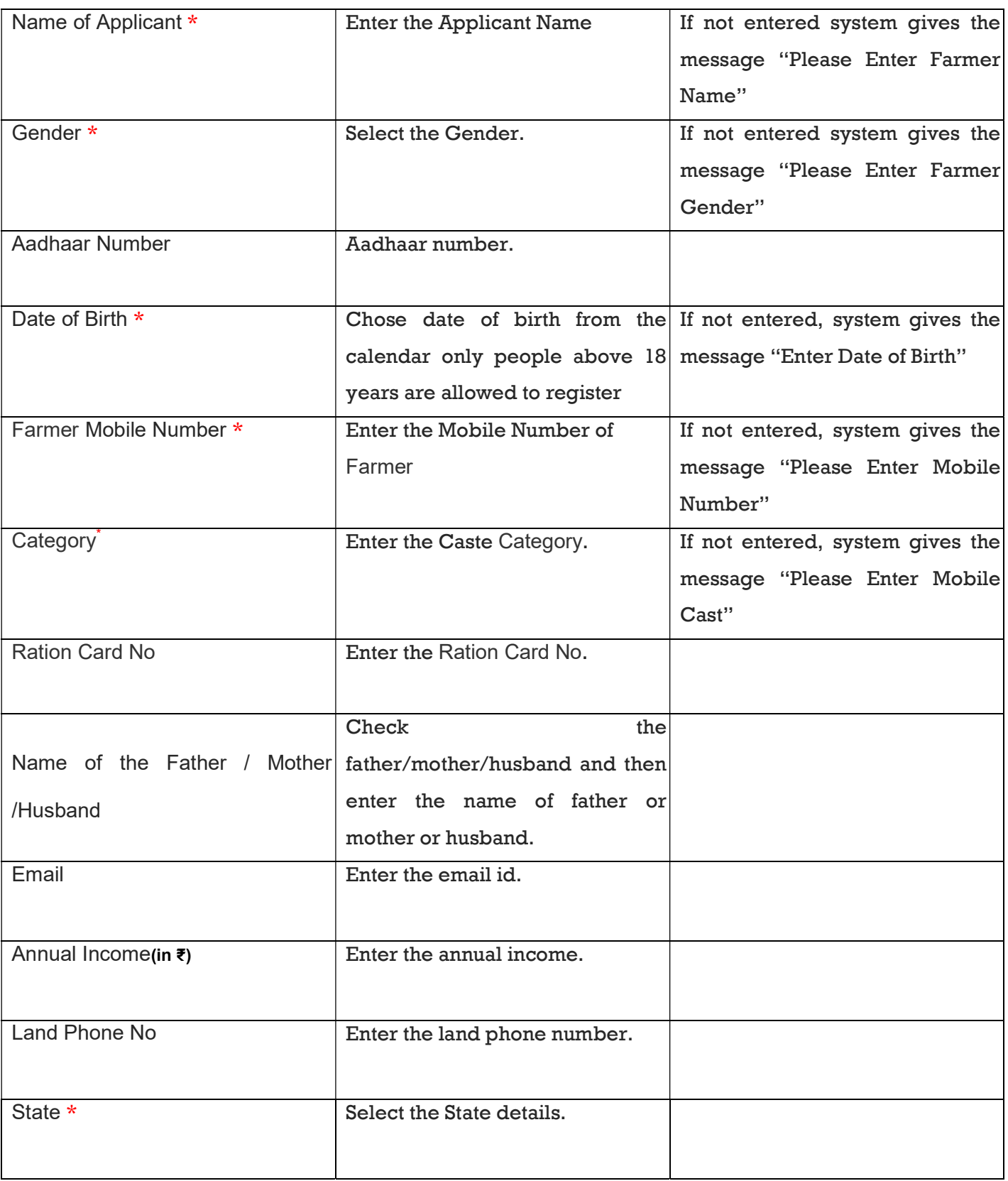

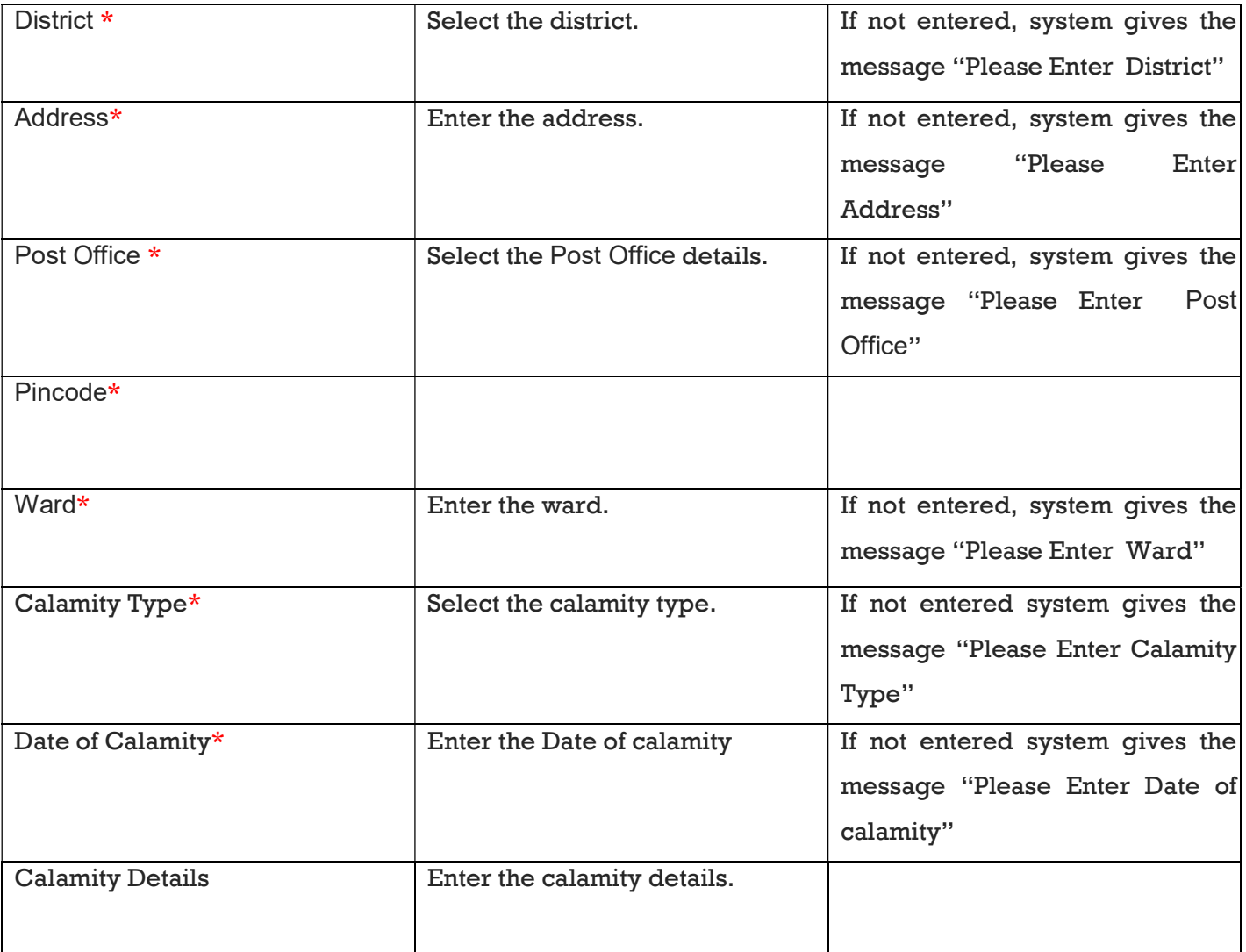

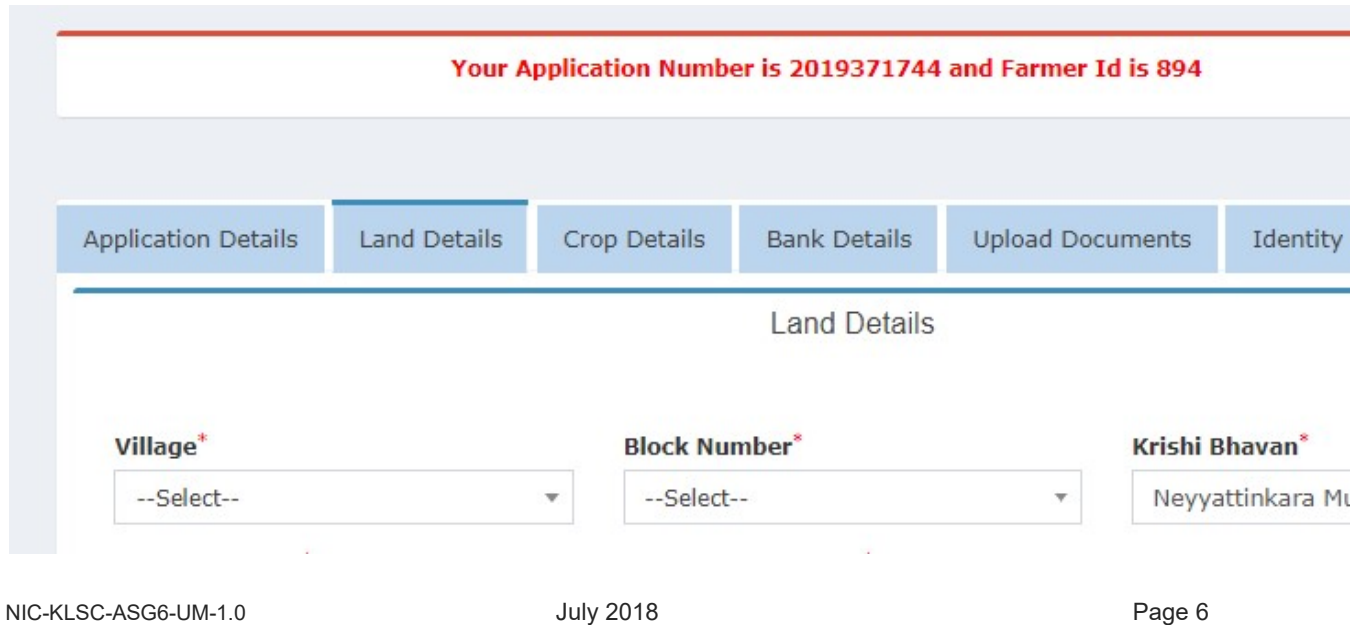

#### Process:

After Saving the Application the land details and loan details tabs will be enabled . Then enter the land details filed and save the application by pressing save button. The land details can be edited or deleted from land details tab.

The Mandatory fields are marked in Star.

#### 1.2 Land Details

This form is used to enter the farmer land details. The land details and loan details are captured here. The entered data can be edited or deleted using the Edit or Delete action links. After the completion of application submission a temporary farmer id is generated note down for future use.

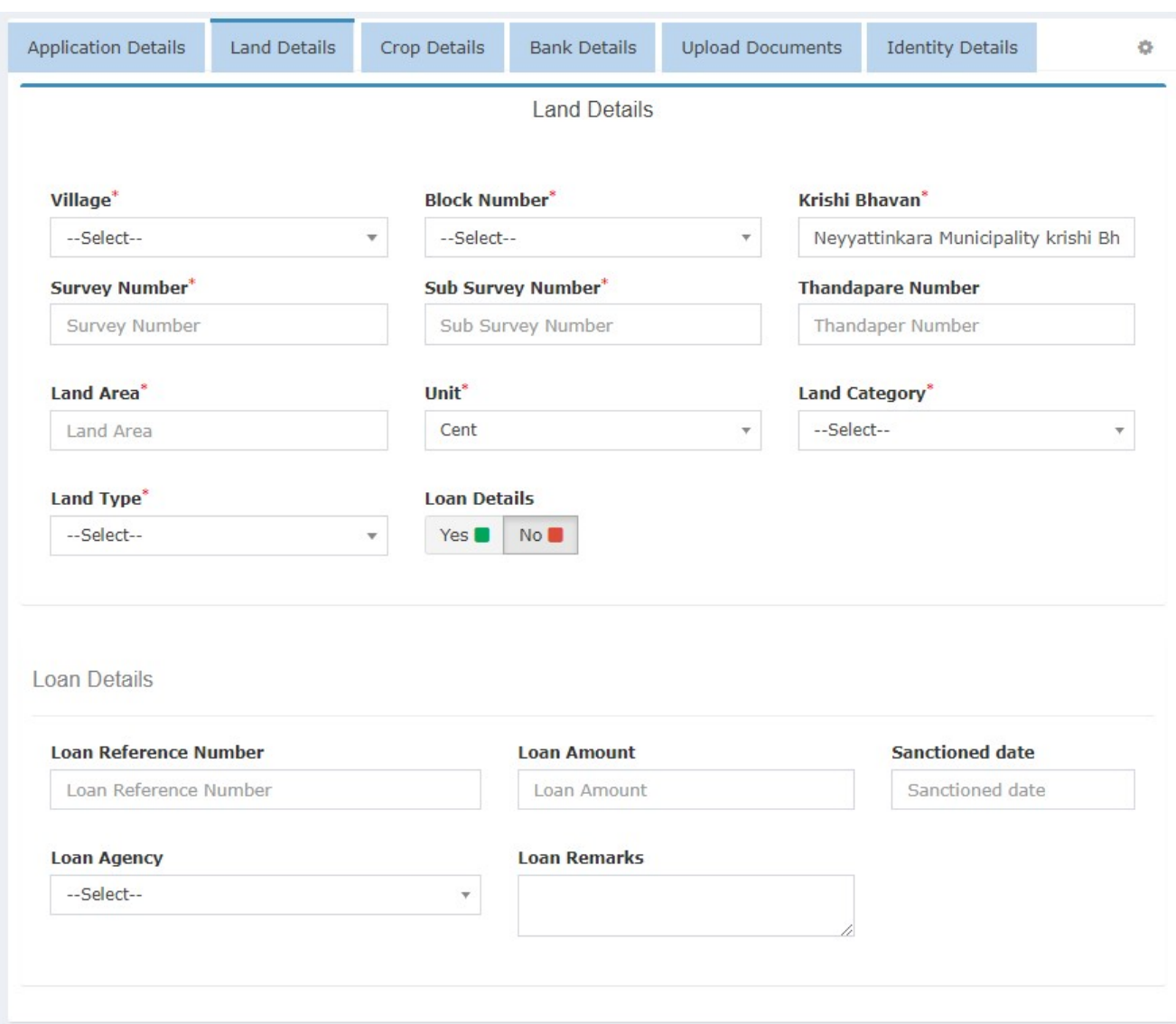

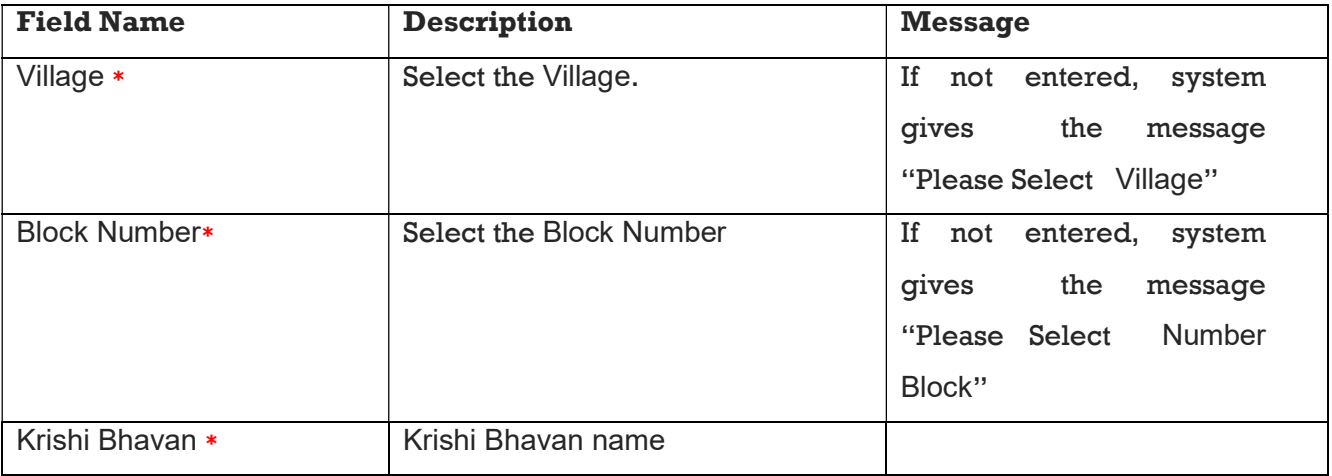

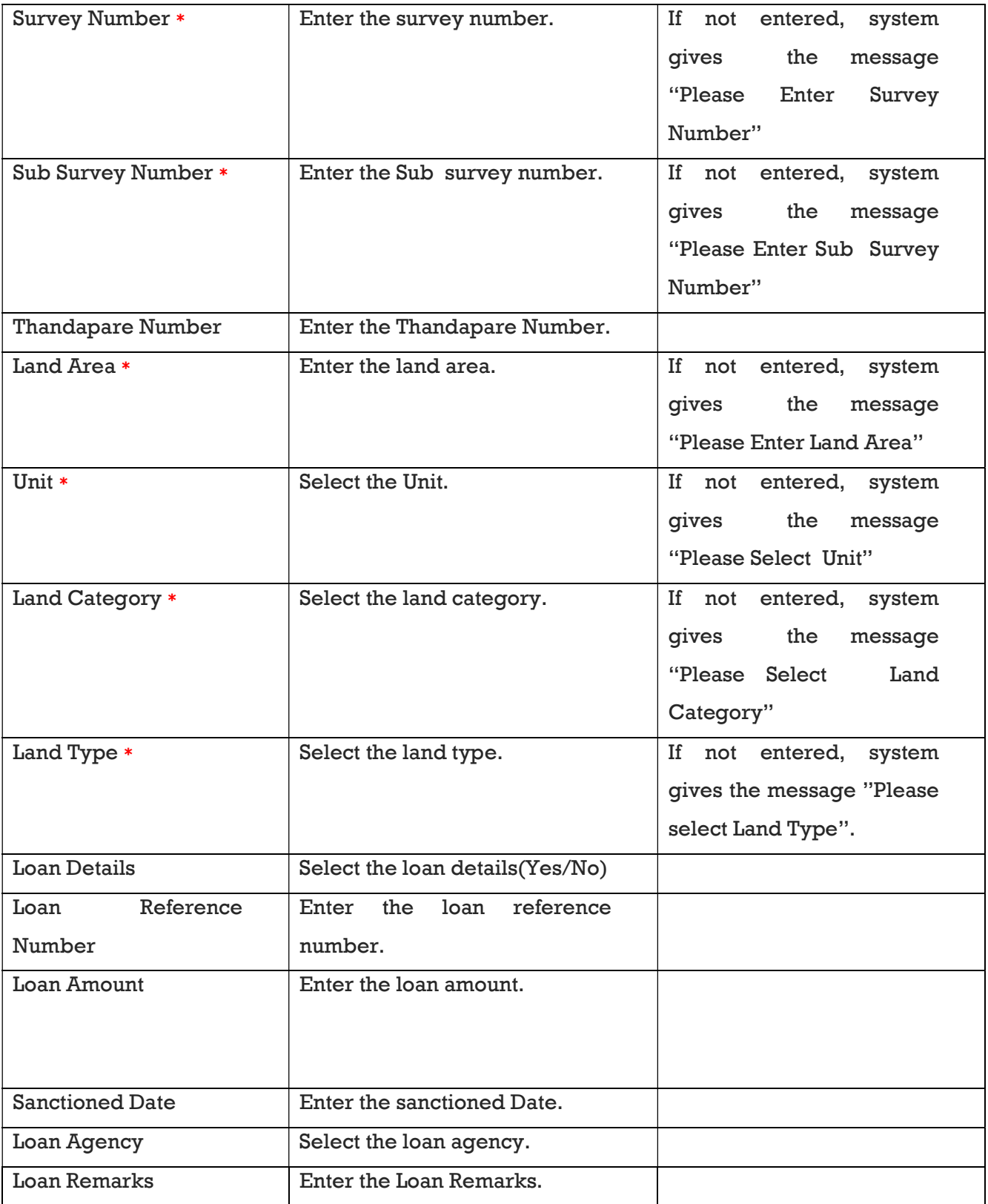

#### 1. 3 Crop Details

This form is used to enter the details of crop. The crop details and amount of loss are captured here. The entered data can be edited or deleted using the Edit or Delete action links.

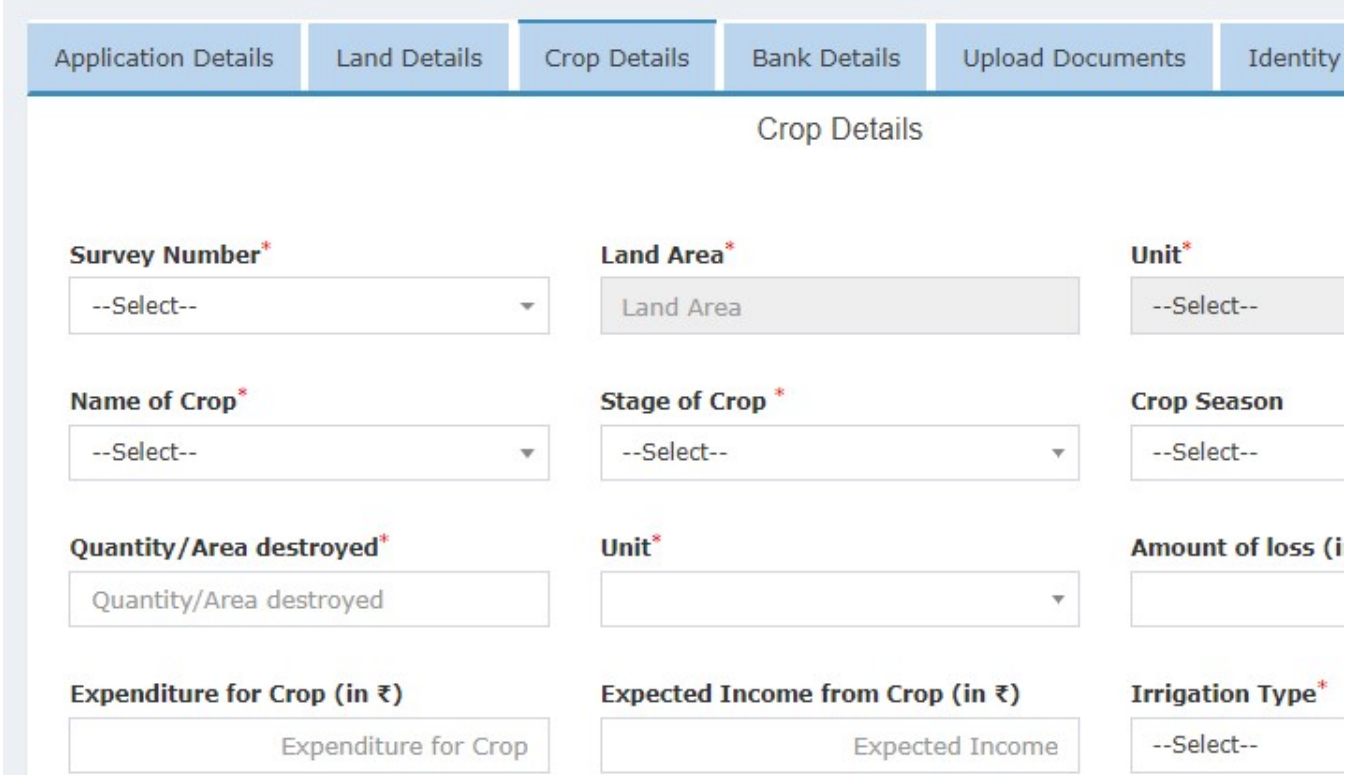

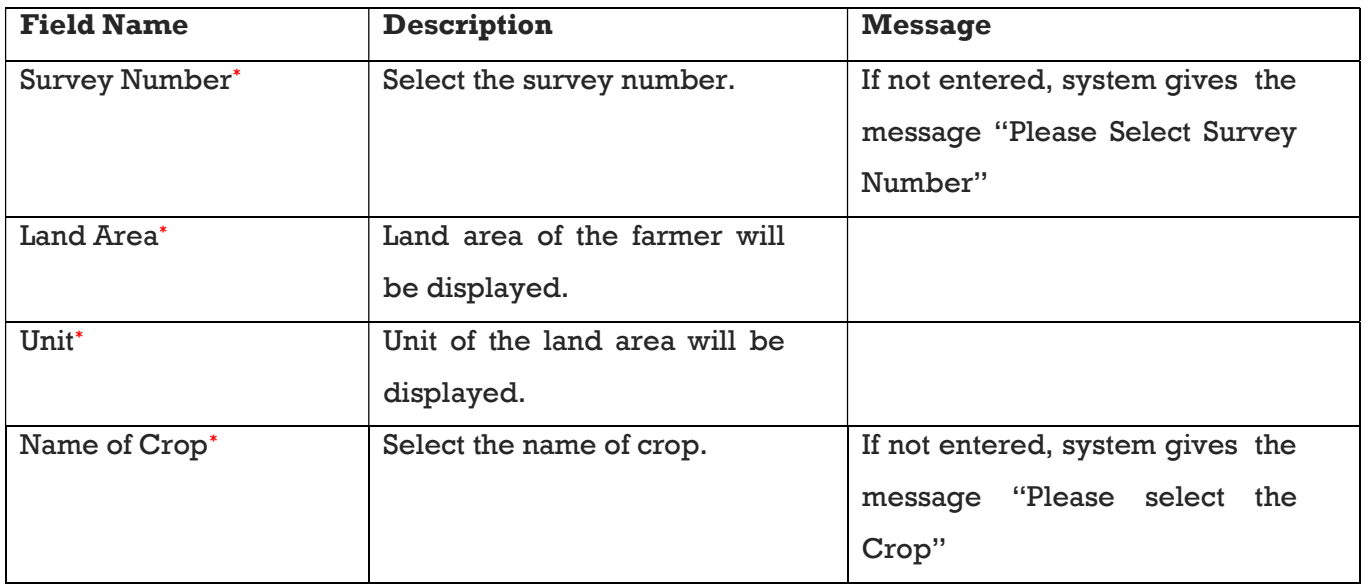

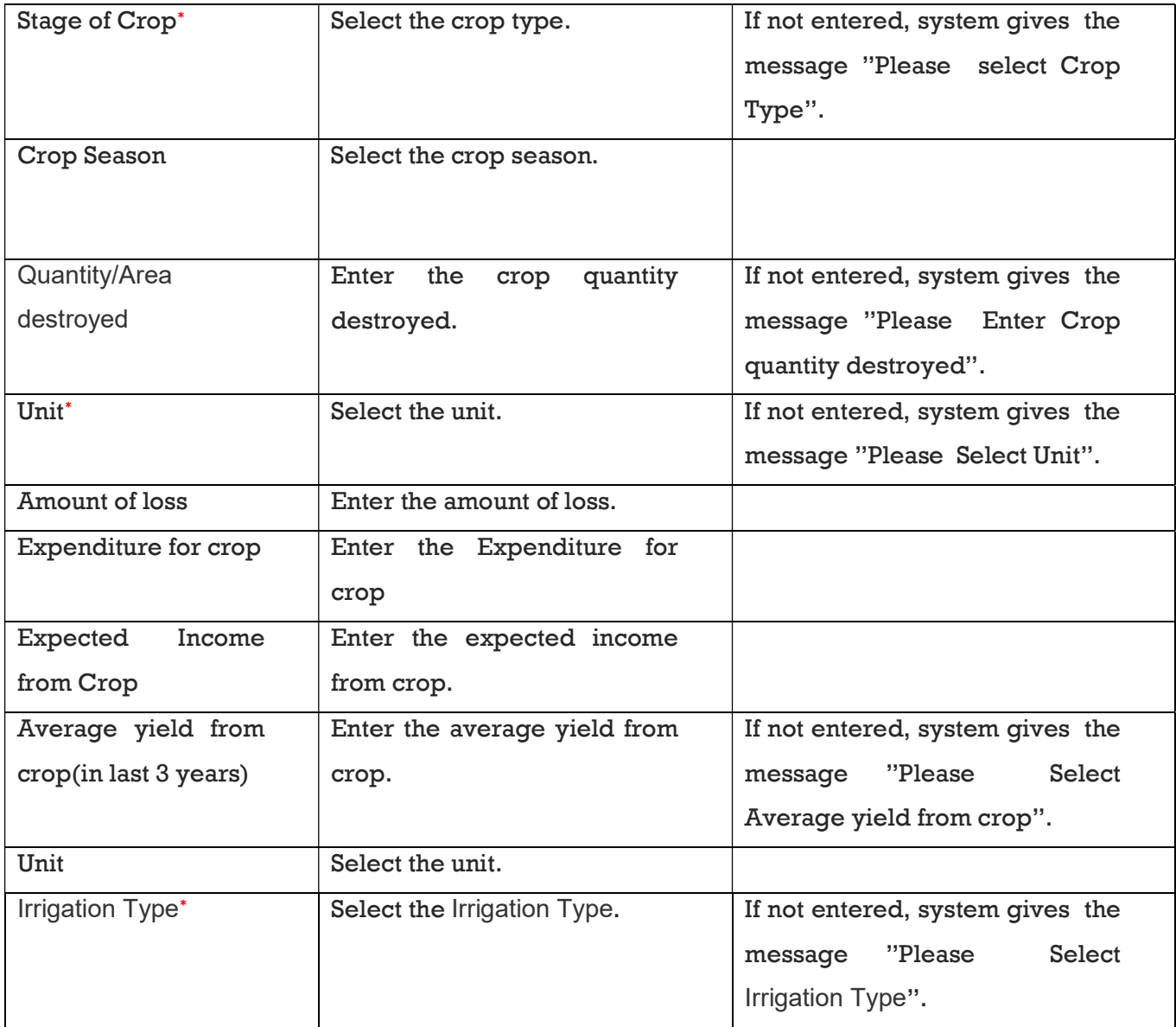

#### 1. 4 Bank Details

This form is used to enter the details of bank account for calamity relief fund transfer. The account details are captured here.

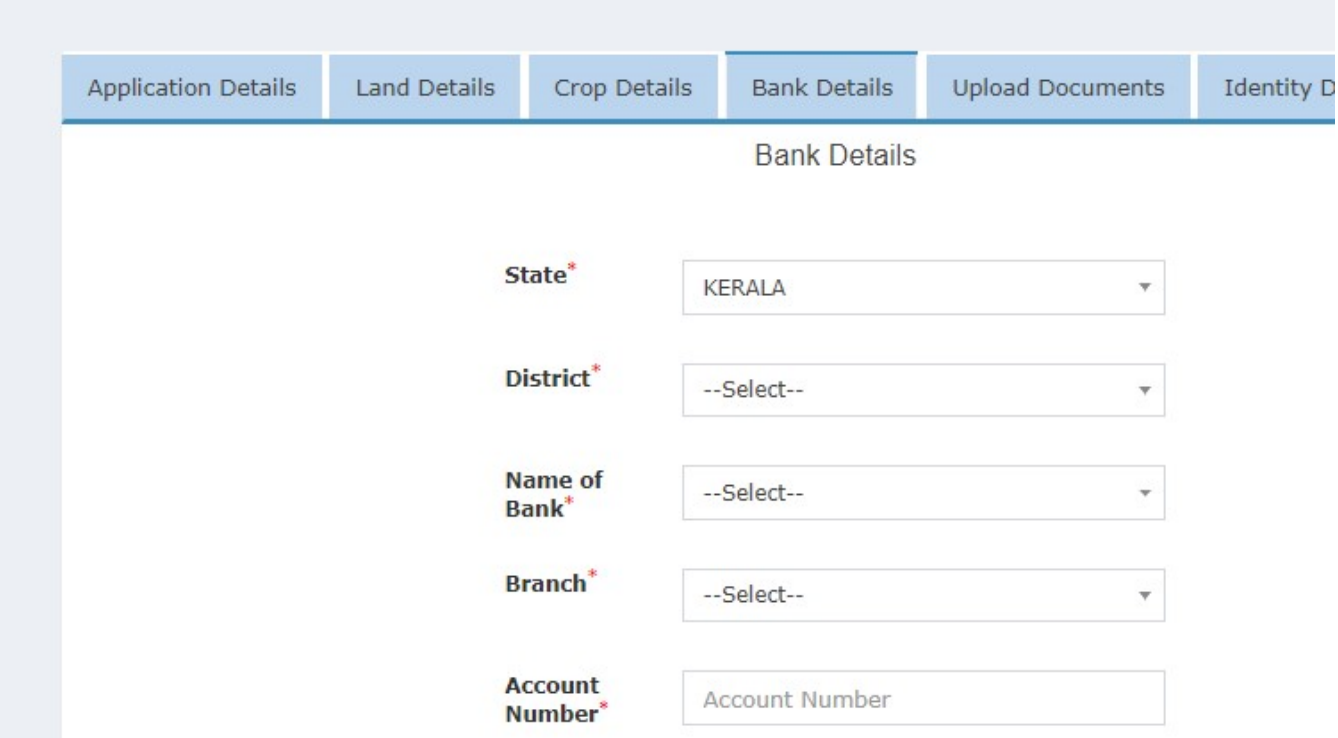

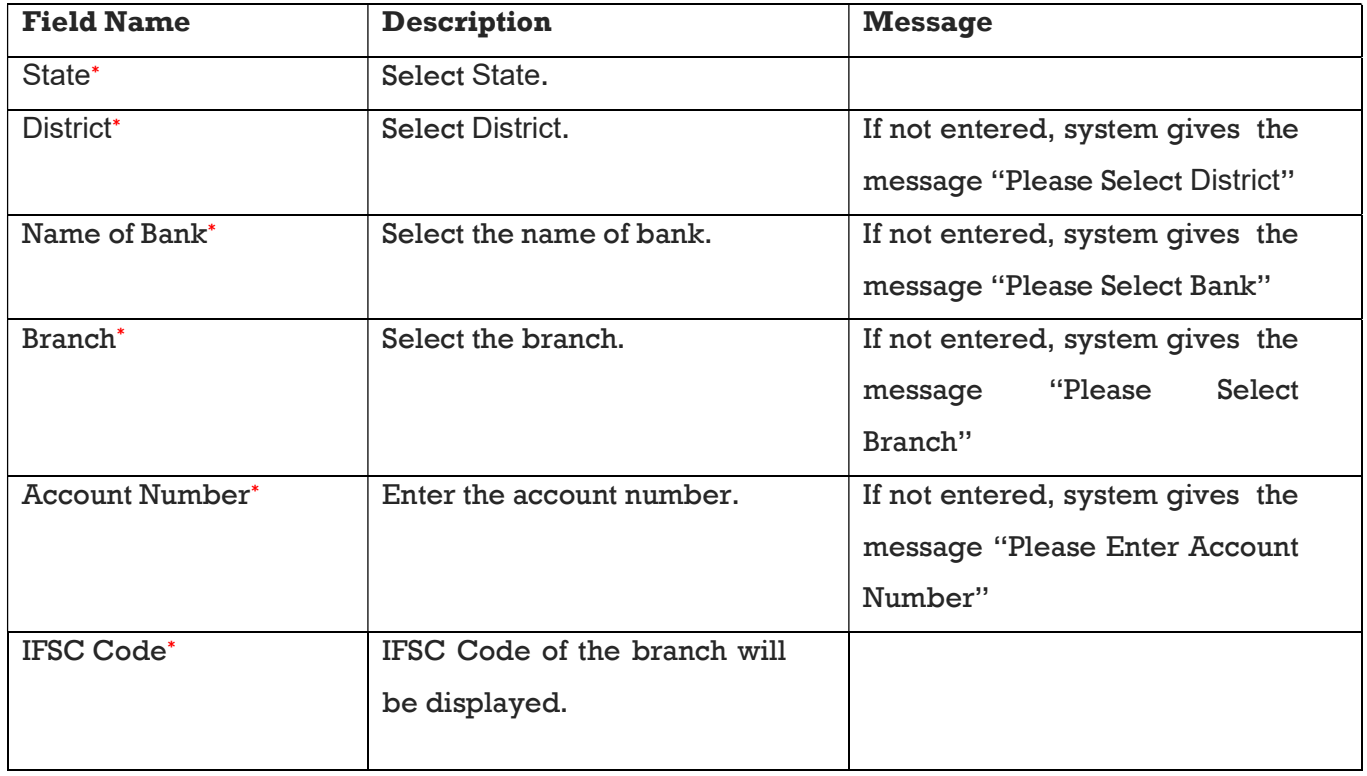

#### 1.5 Upload Documents

This form is used to upload the documents. The survey number, document file, document description are captured here.

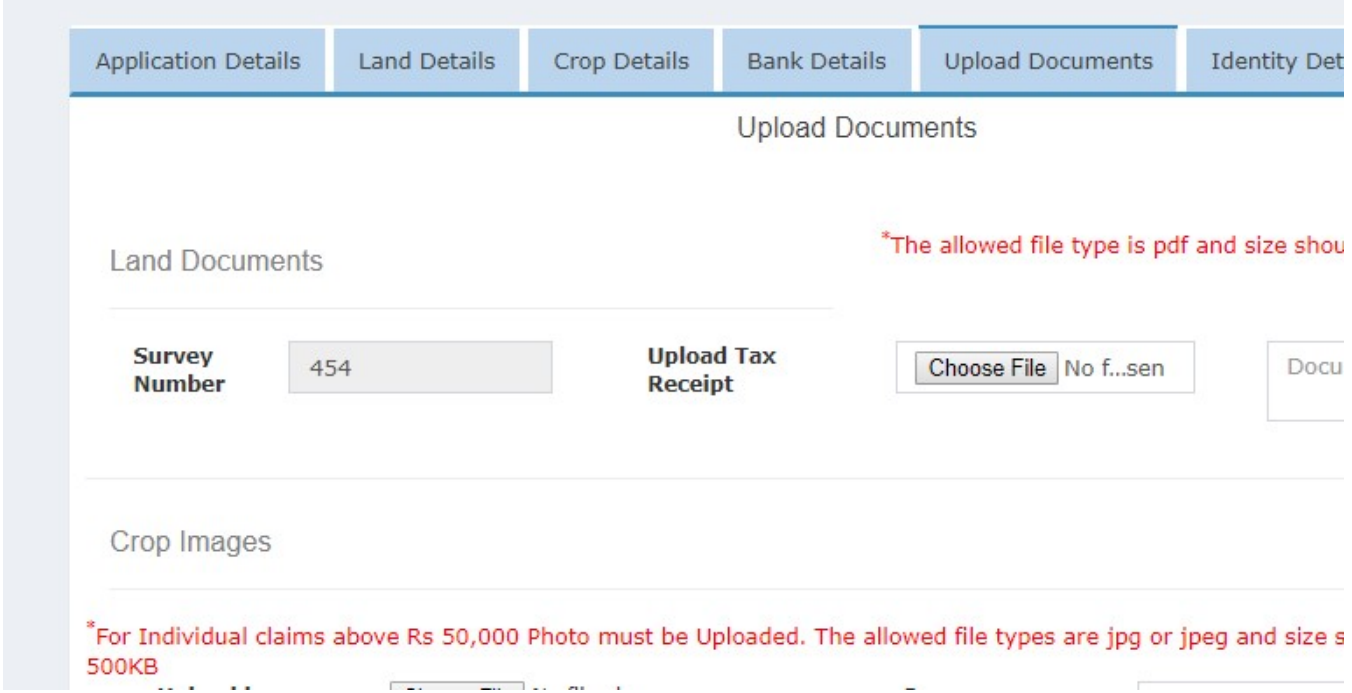

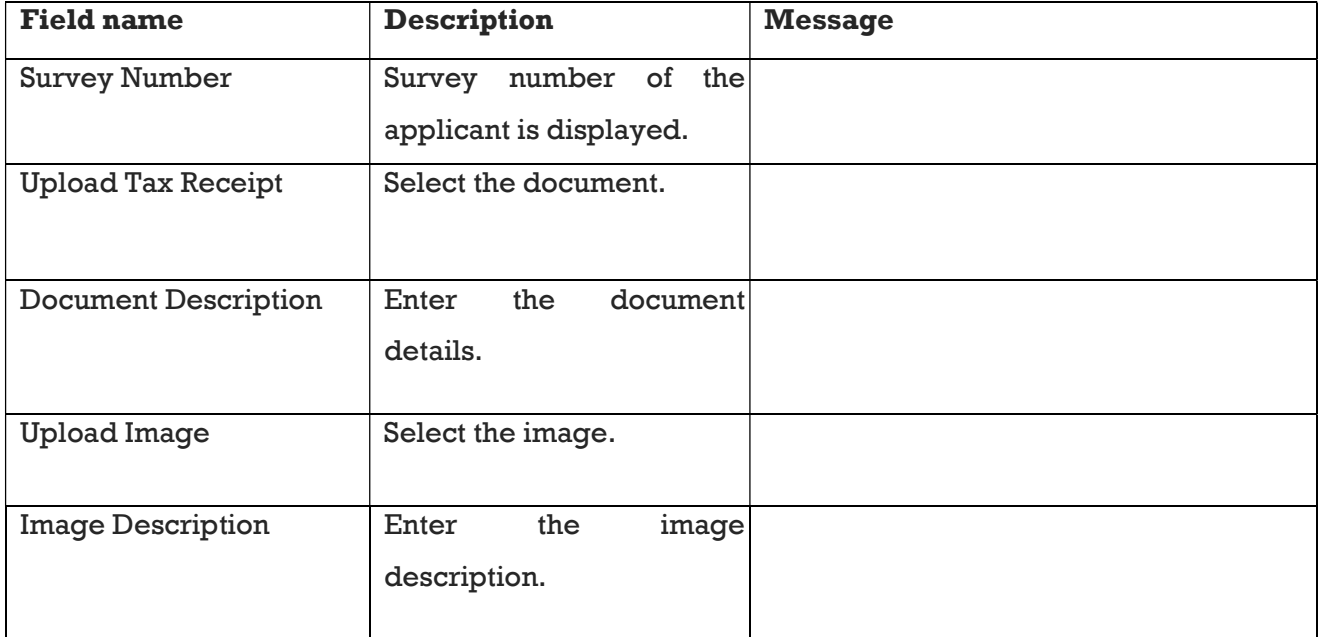

#### 1.6 Identity Details

This form is used to enter the details of farmer ID proof.

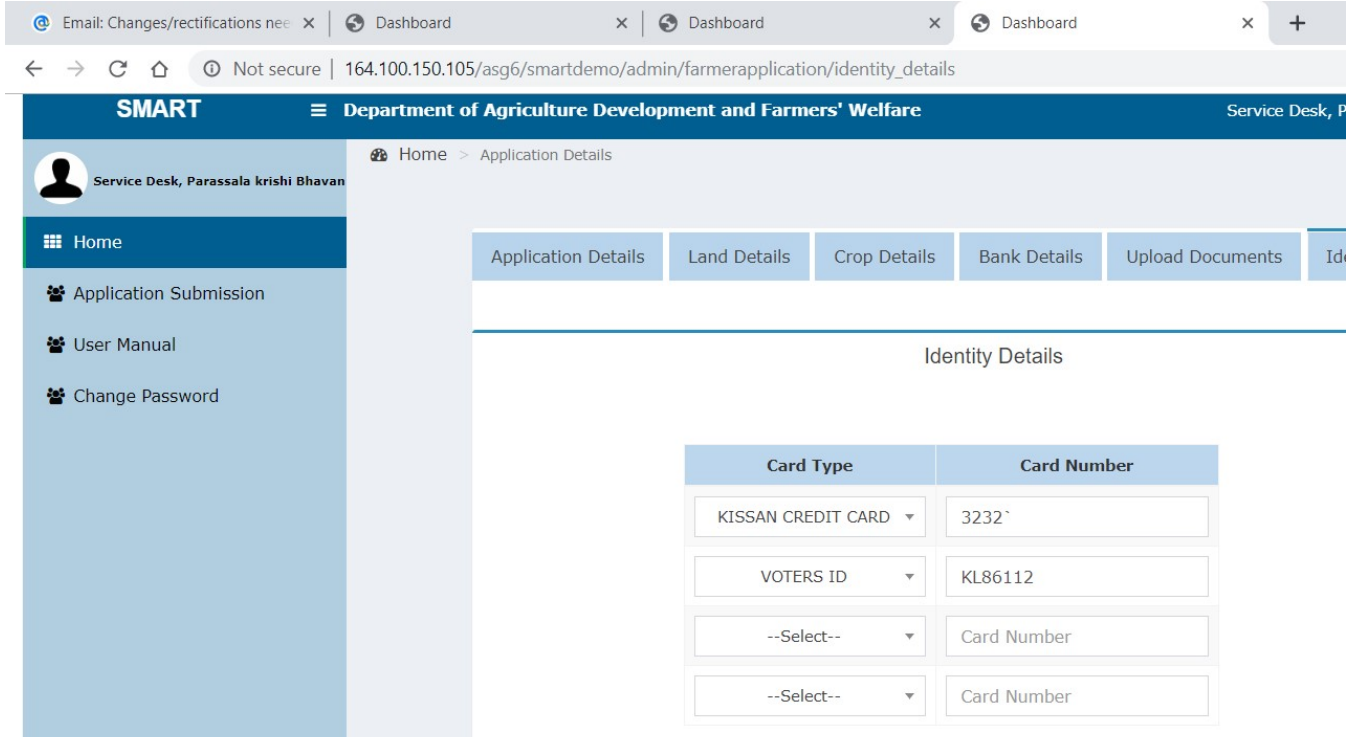

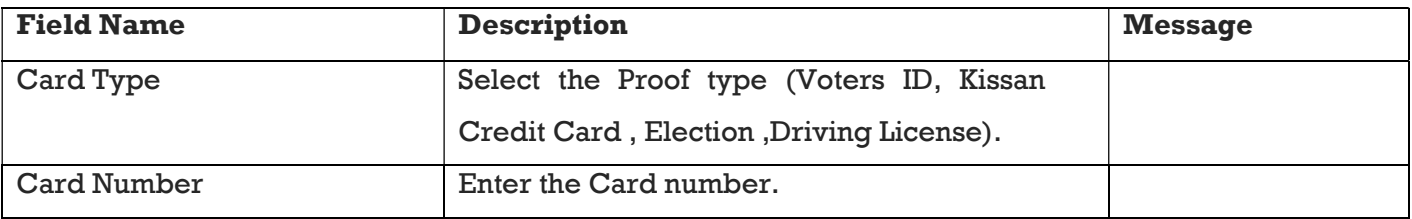

After filling the data, 'Submit' application. System will give a message indicating the need to verify application once again and forward the same for field inspection as shown below.

#### User Manual **System for Monitoring Agriculture Relief Transactions**

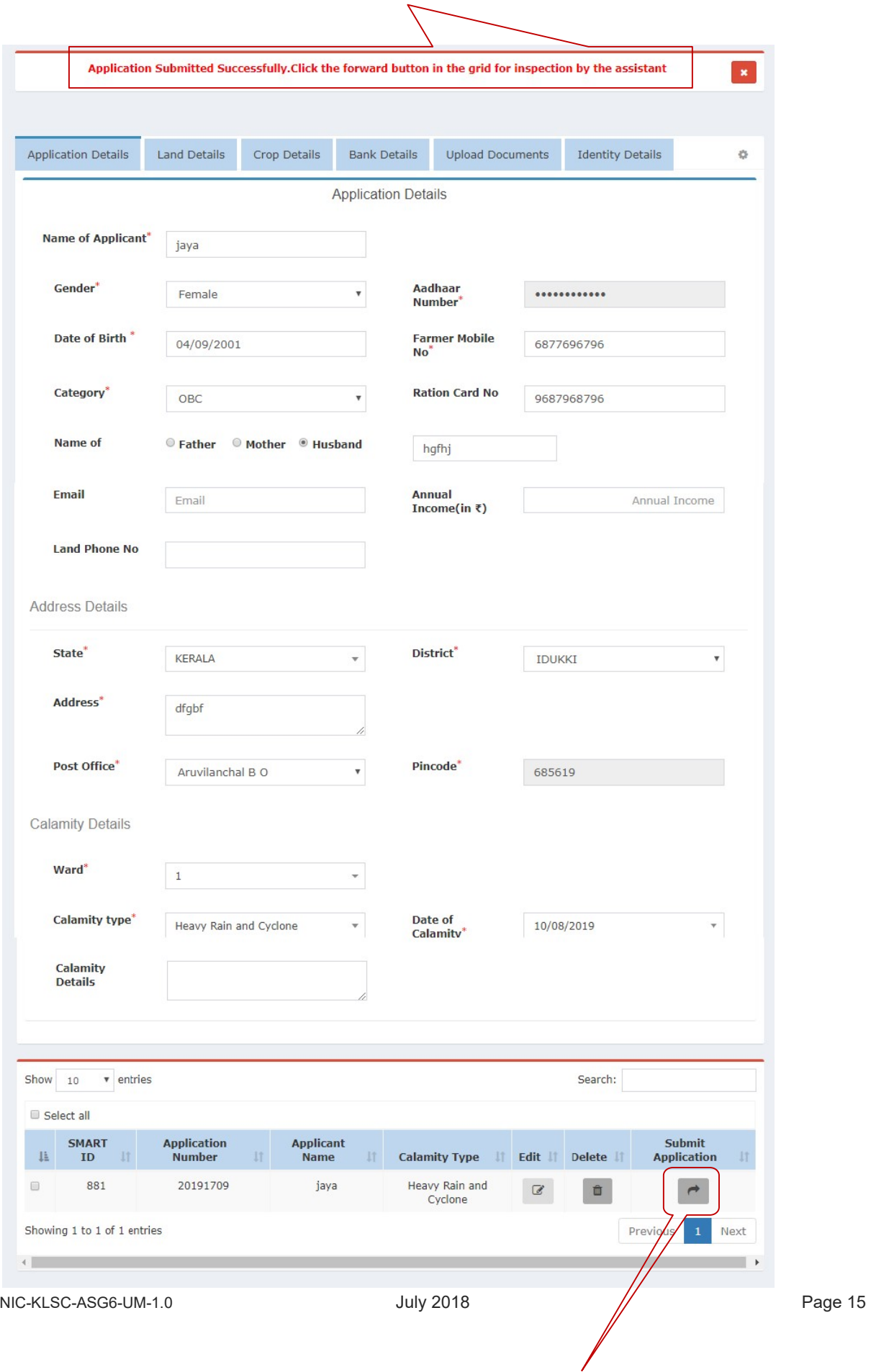

To forward multiple applications, select the applications to be forwarded and press 'Forward' A Popup message for farmer declaration verified appears.Click the checkbox and forward.

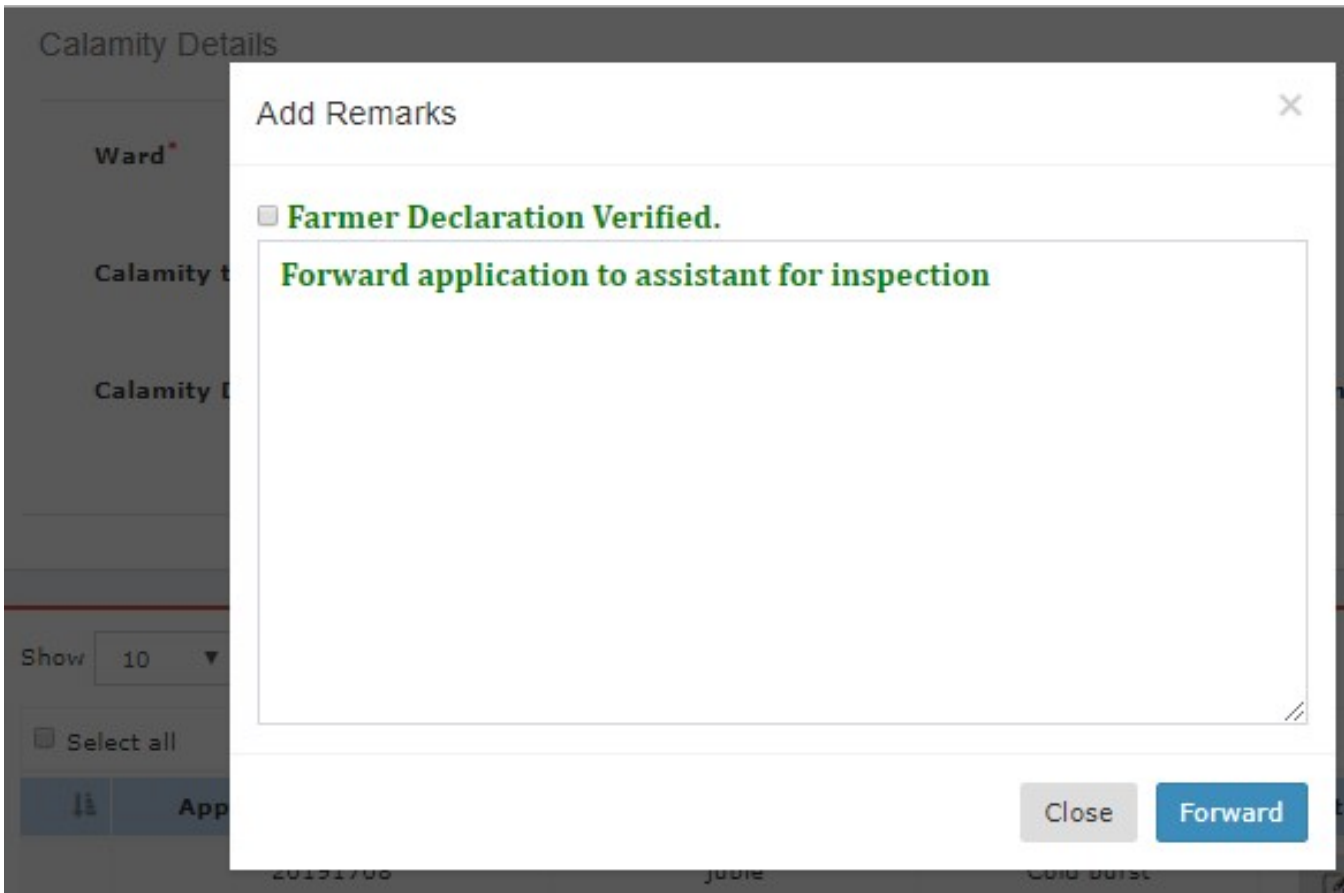

 Select checkbox, 'Farmers declarations in the form are verified' and then forward Application form will be forwarded for inspection.

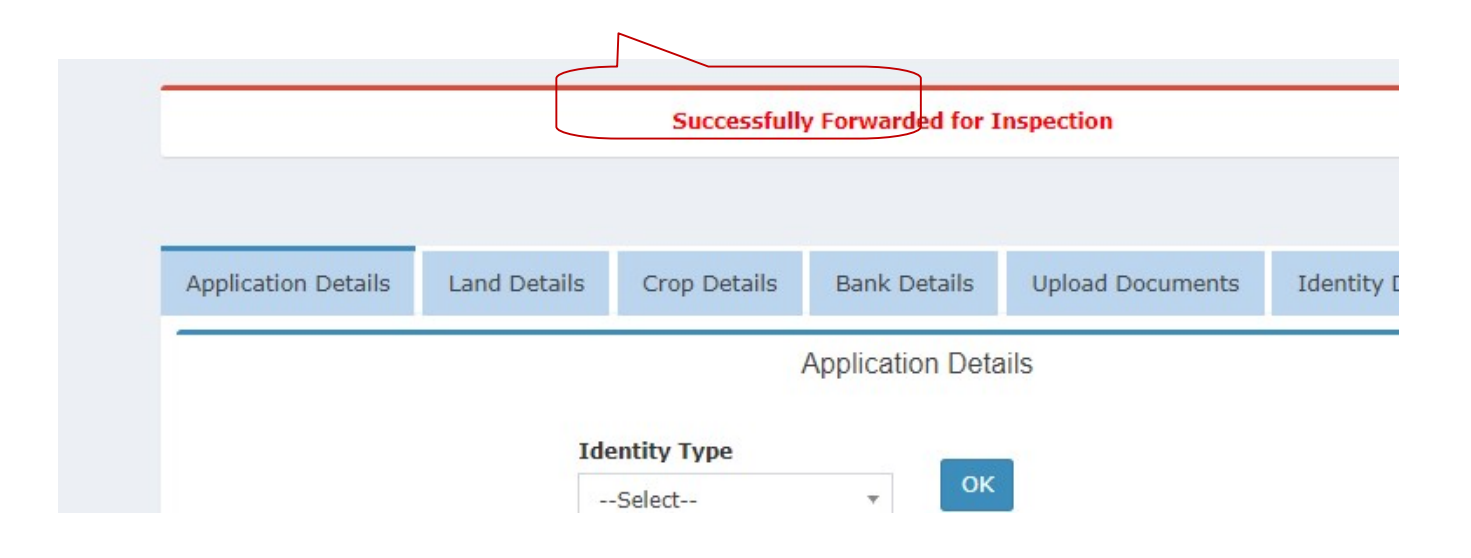